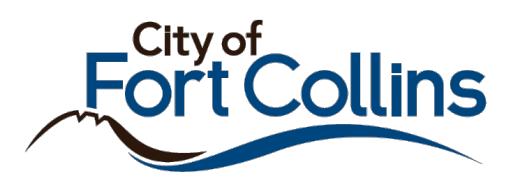

## Creating a City of Fort Collins Citizen Portal Account

- 1. Navigate to **fcgov.com/CitizenAccess**
- 2. Click either of the **Register for an Account** links shown below

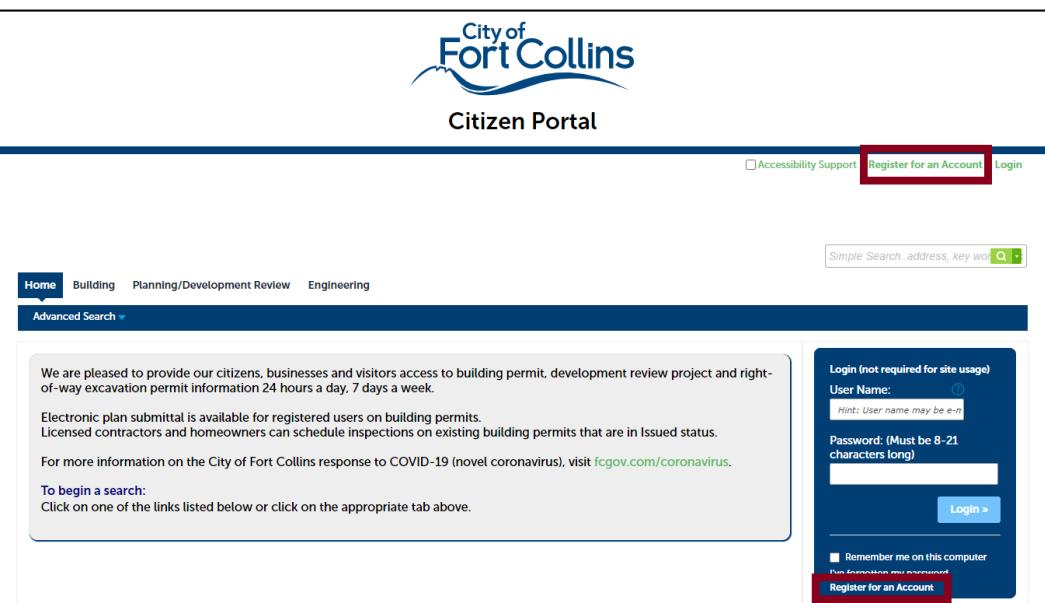

3. Read through the disclaimer, check off the box that indicates you have read and understood the site terms and then click **Continue Registration.**

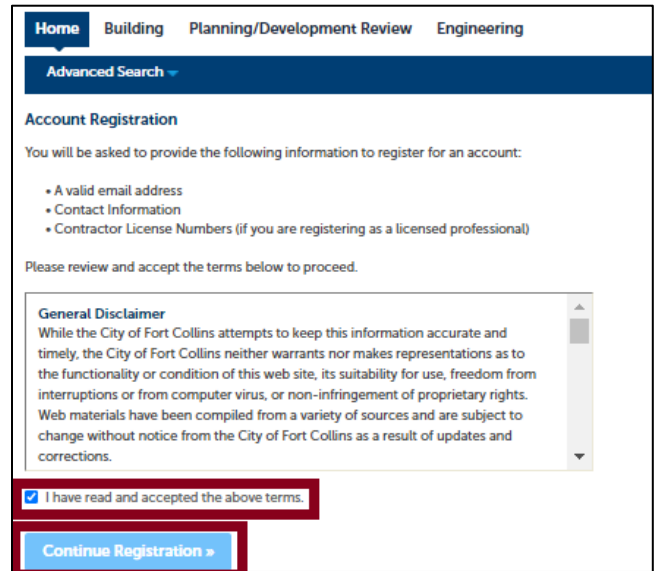

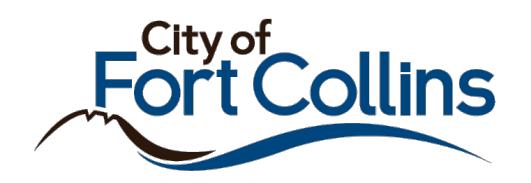

- 4. Enter your information
	- a. Username: Must be between 4-50 characters. May contain letters, numbers and the following special characters:  $@ - .$ )
	- b. Email Address
	- c. Password: Must be between 8-21 characters.
	- d. Type Password Again
	- e. Enter Security Question: This question is prompted and must be answered correctly to reset passwords
	- f. Answer: The answer to your security question.

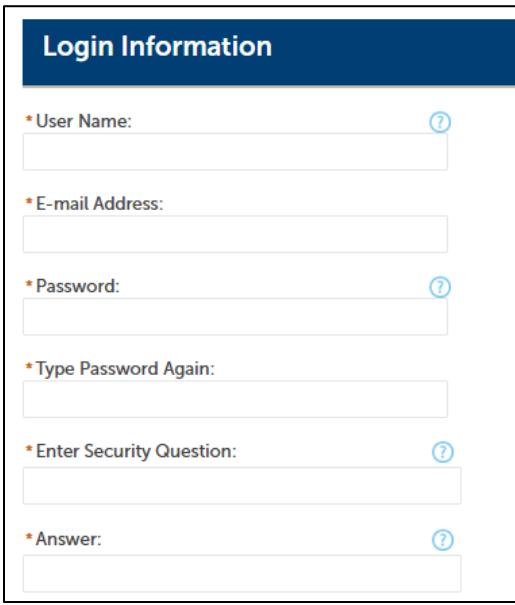

5. Once the basic account information is added, scroll down to Contact Information, and click **Add Info.**

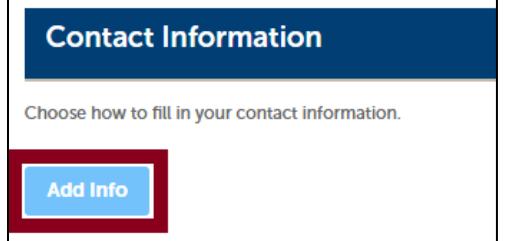

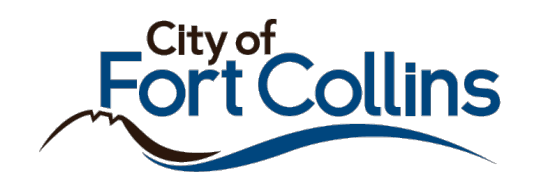

- 6. A pop-up window displays. Select what type of account you would like your information listed as: Organization or Individual. Once selected, click **Continue**.
	- a. Note: This selection will have no impact on the functionality of the account

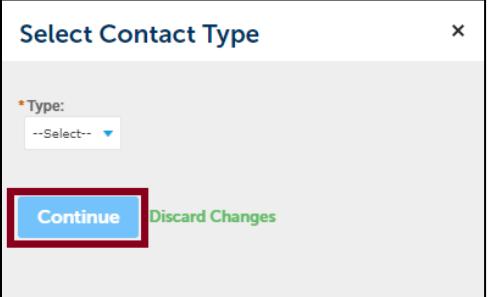

7. Fill in all required information and click **Continue**.

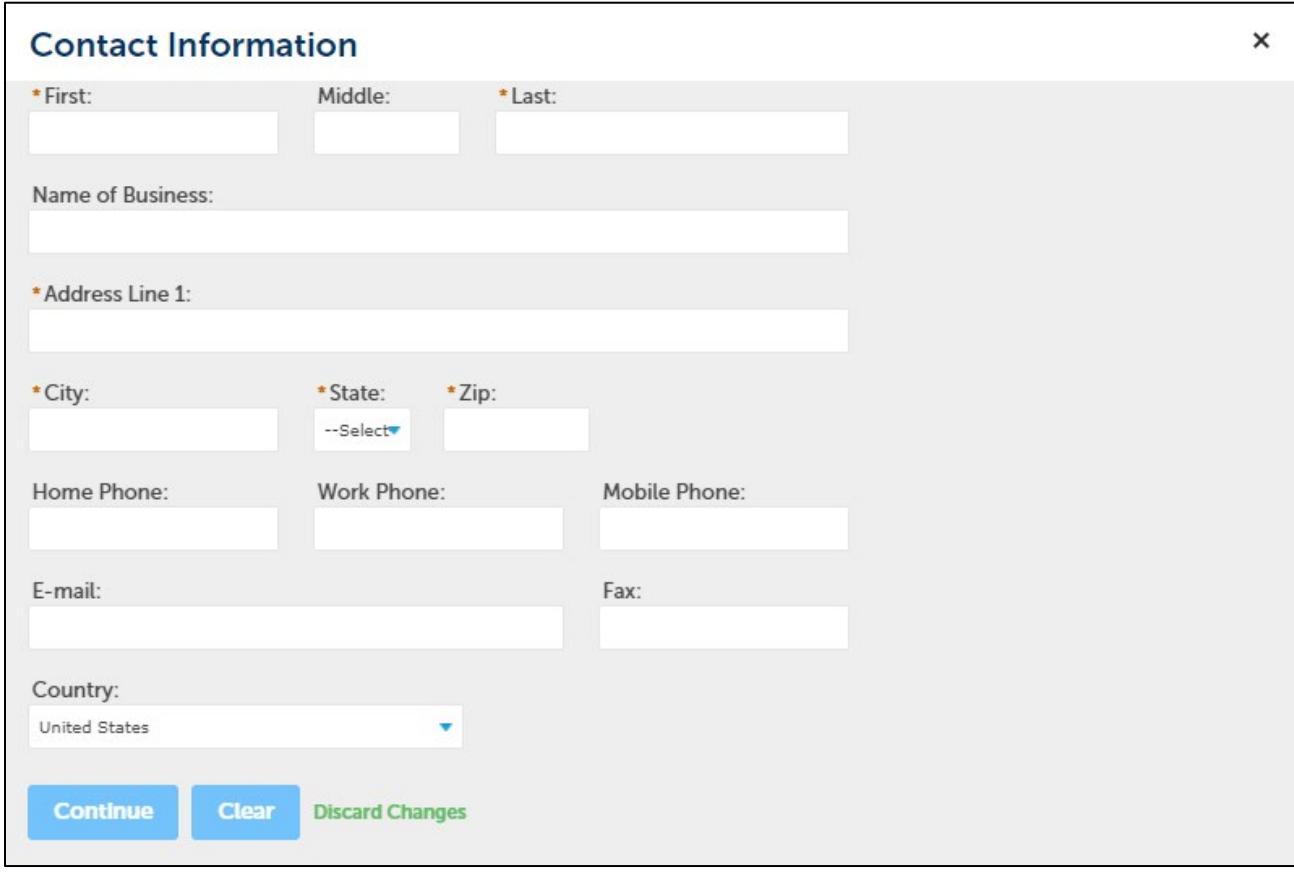

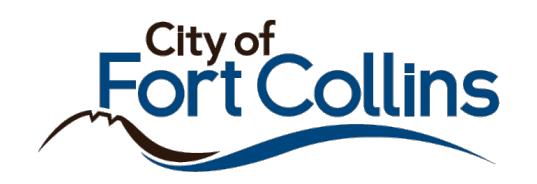

8. The system will look for a match on contact information. If none is found, the contact information will be added to the system as provided. Click **Continue**.

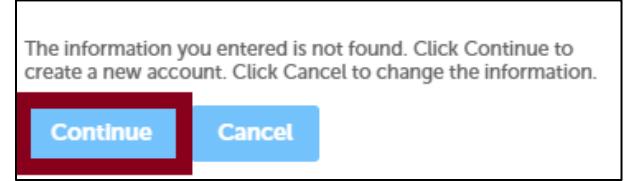

9. Contact information shows below the previously entered account information. Click **Continue Registration.**

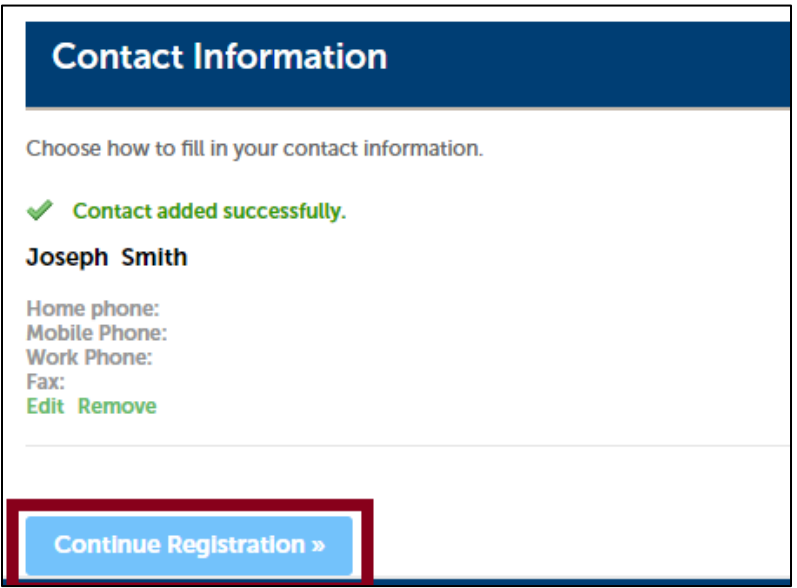

**10.** A message is displayed confirming the account was successfully created. An email confirming that the account has been activated is sent to the email address provided during the registration process.

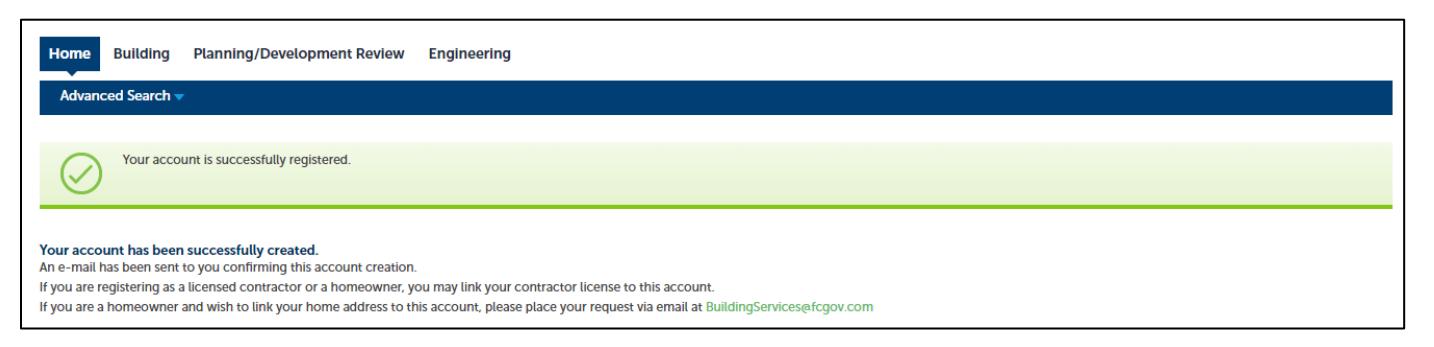

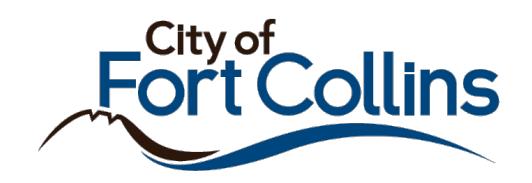

11. To log in, click the **Login** link at the top of the page.

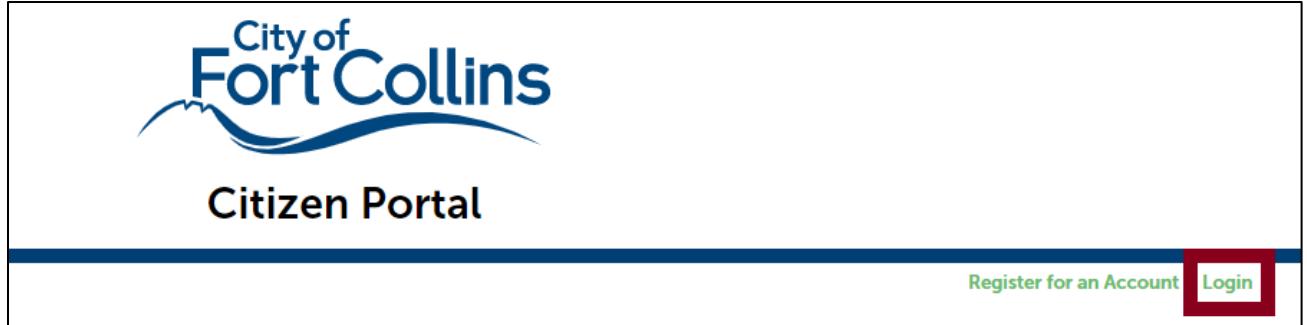

12. Enter the previously set username and password. Then click **Login**.

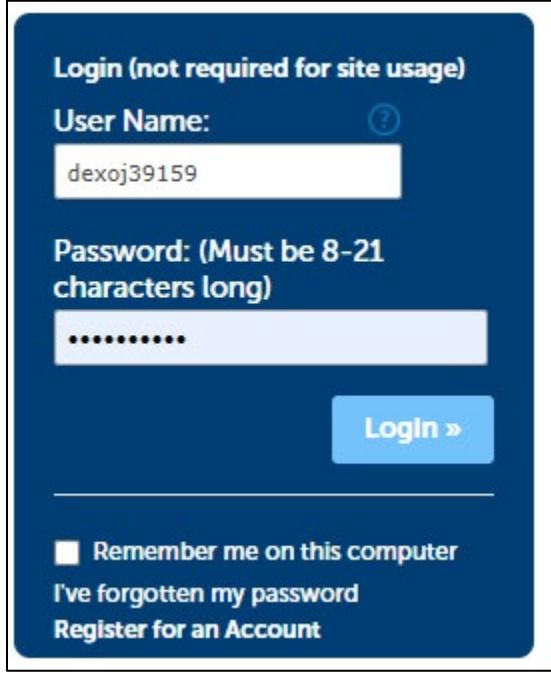

## Do you own properties in the City of Fort Collins?

Property owners can request that their ownership record be linked to their Citizen Portal account. This immediately ties and displays all permits taken out during their term of ownership to their account for easy viewing and searching.

Permits under past ownership are tied to past owners.

To request this functionality, please contact [buildingservices@fcgov.com.](mailto:buildingservices@fcgov.com) Explain that you are requesting your owner record be linked to your Citizen Portal account and then share the name(s) under which you own property, as listed on the Larimer County Assessor's site.

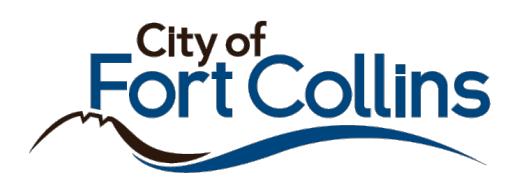

Are you a Contractor licensed with the City of Fort Collins? Continue below to link your license to your Citizen Portal account.

1. Once logged in to your new account, click My Account or Account Management.

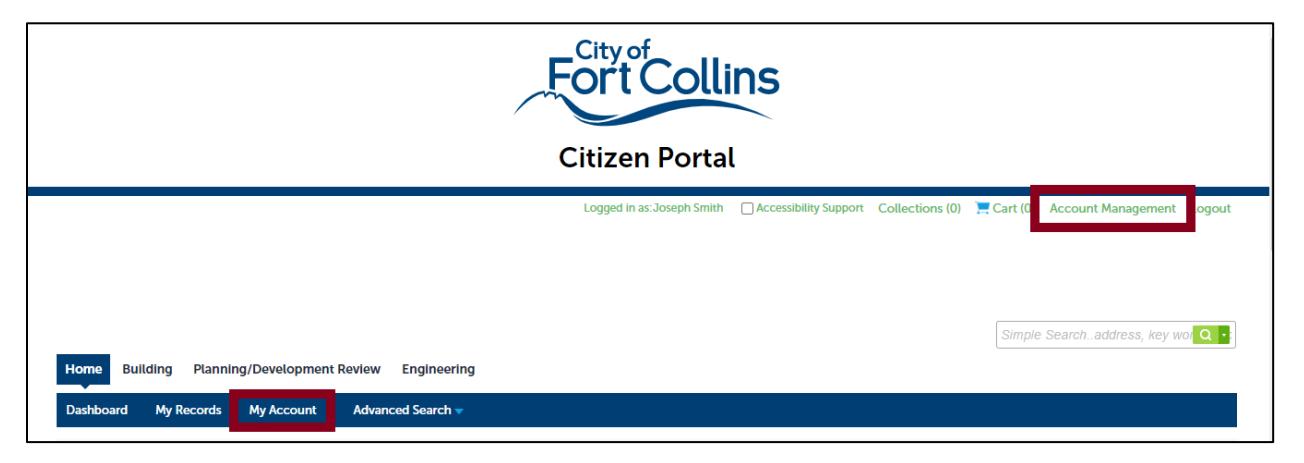

2. Scroll down to the License Information section and click **Add a License.**

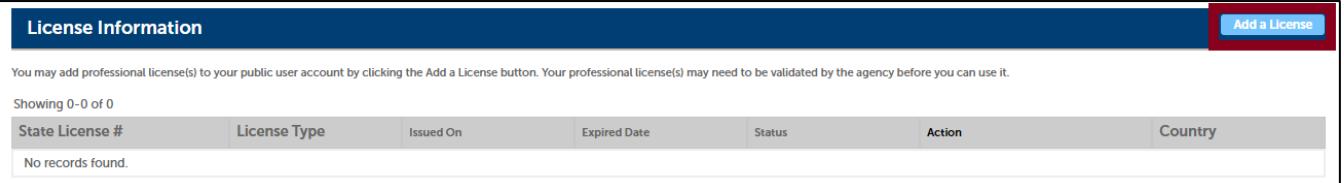

3. Begin by selecting the License Type.

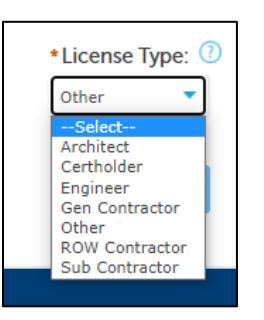

4. Enter your license number *exactly* as it appears on your documentation from the City.

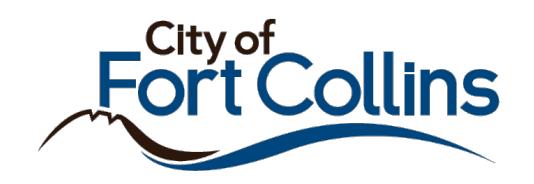

5. Click **Find License** to search.

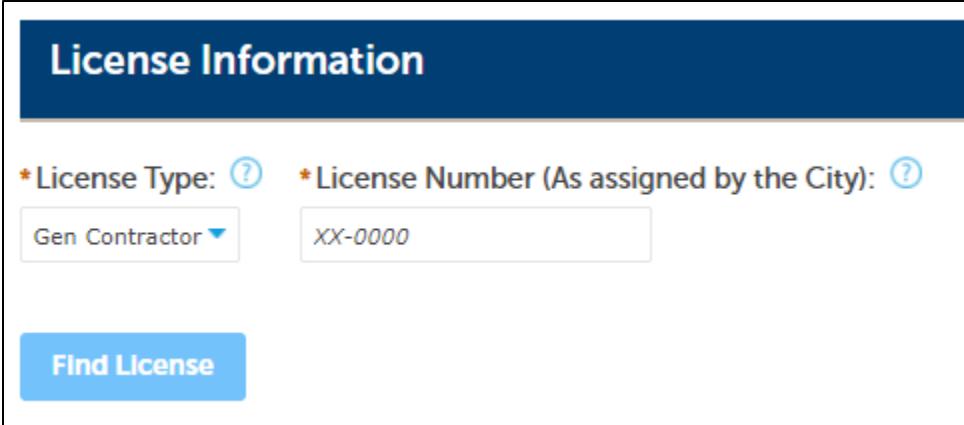

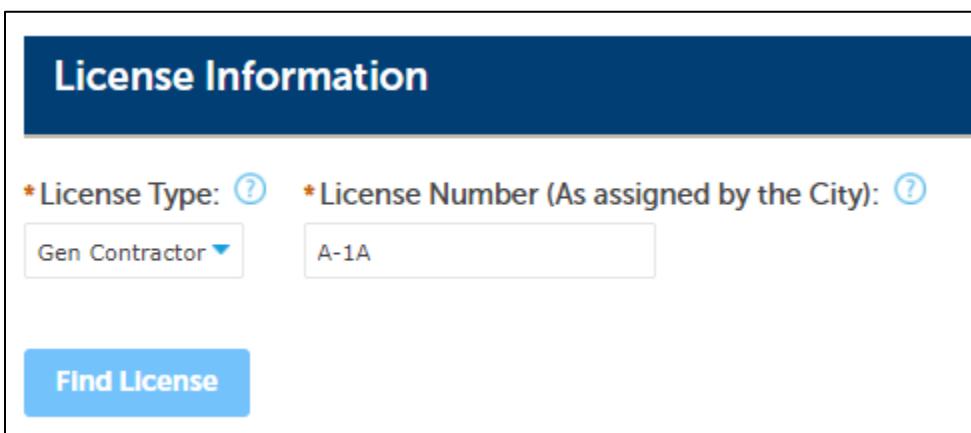

- 6. If no results are returned, then the following issues may exist:
	- a. Your license is no longer active.
	- b. One of your license's expiration dates may have passed.
		- i. License Expiration Date
		- ii. Worker's Comp Expiration Date
		- iii. Insurance Expiration Date
	- c. You may have mistyped your license number.
	- d. You may have selected an incorrect license type.
		- i. Unsure about your license type? See Table 1 at the bottom of this document.

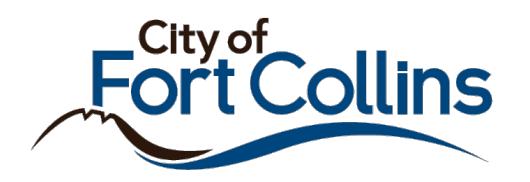

7. When you license record is returned, click the **Connect** button under the Action column

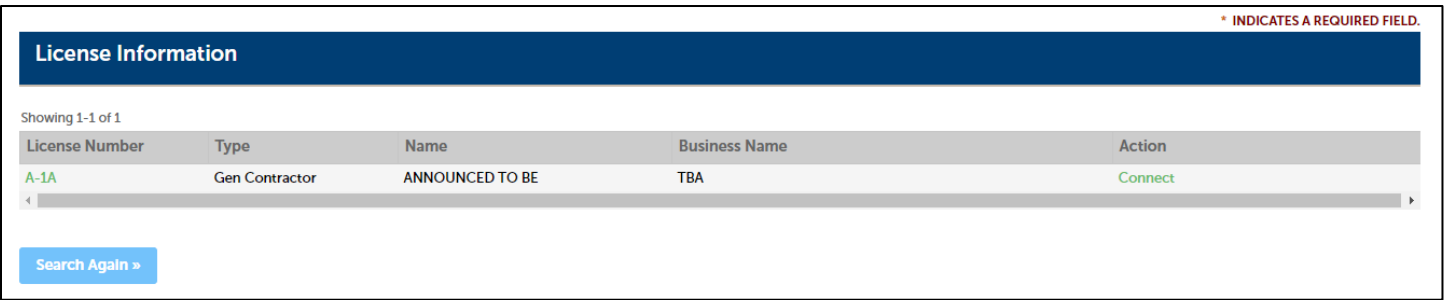

8. A pop-up message will display. Click **OK** to continue.

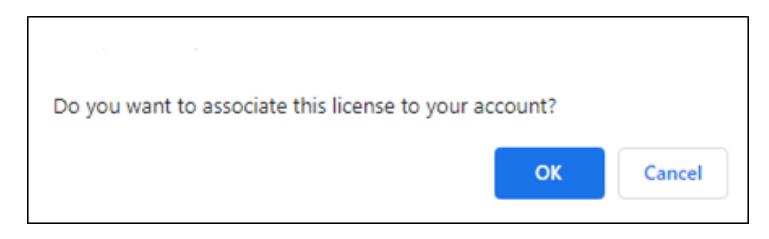

9. Once linked, you will be directed back to the Account Management Screen. A confirmation message will be displayed to confirm the linking to that license.

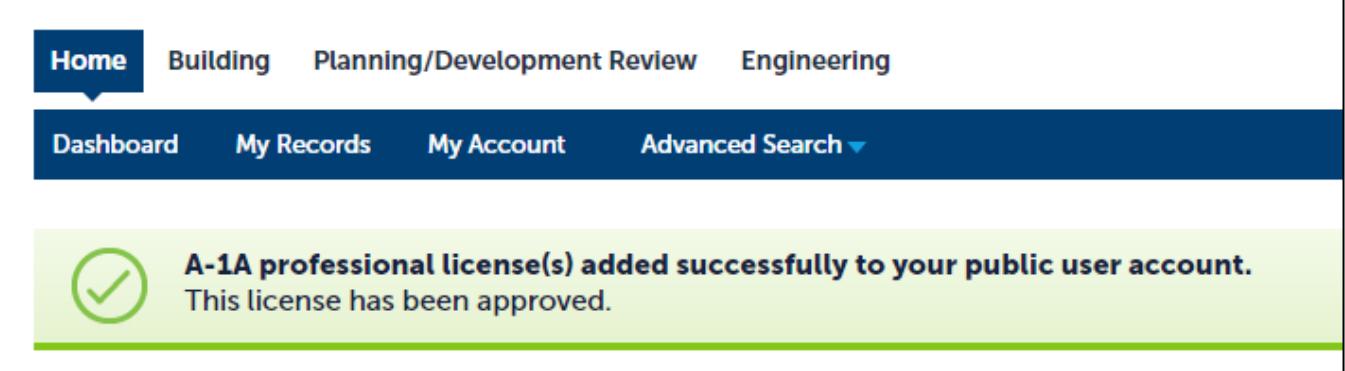

10. Scrolling down to License Information displays the newly linked license and the Status column reflects the Approved status.

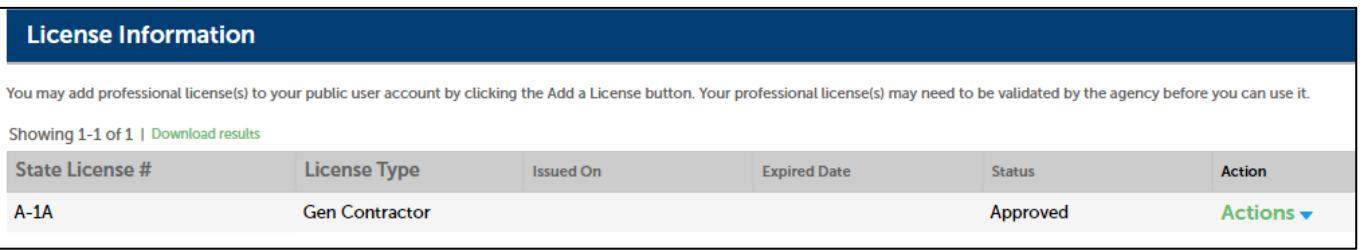

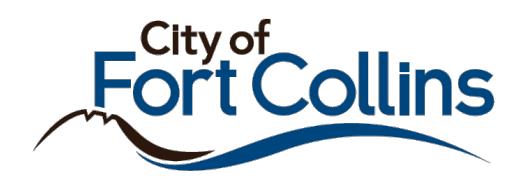

- 11. At this time, an email is sent to the email address on record for that professional license, informing them that this license was linked to an account. This is to keep contractors and other professionals aware should someone else link to their license by mistake.
- 12. If you wish to link more licenses to your Citizen Portal account, repeat steps beginning at #5.

## Table 1 – List of License Types in Citizen Portal

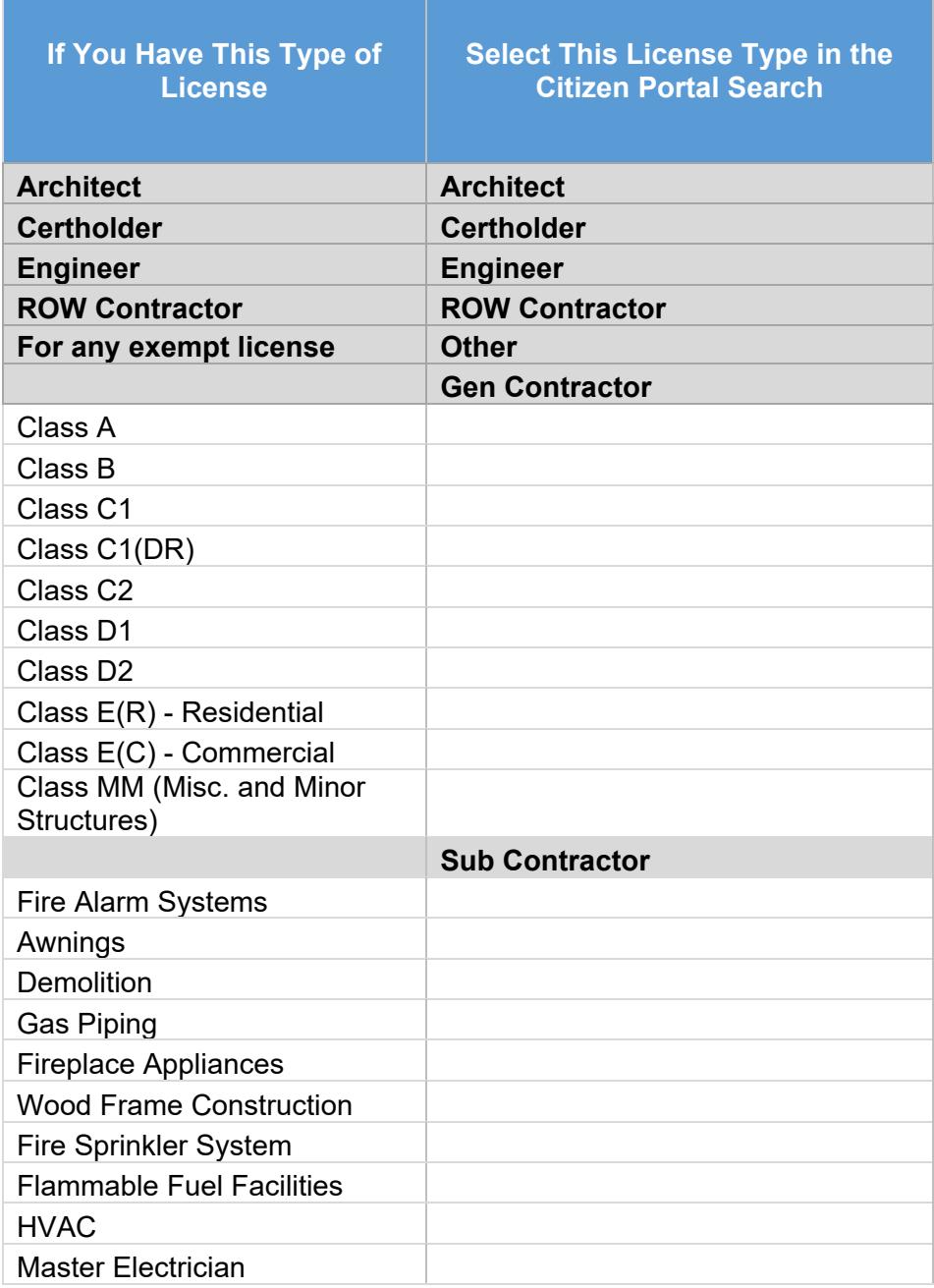

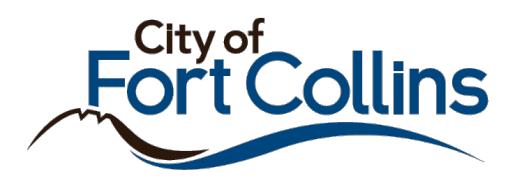

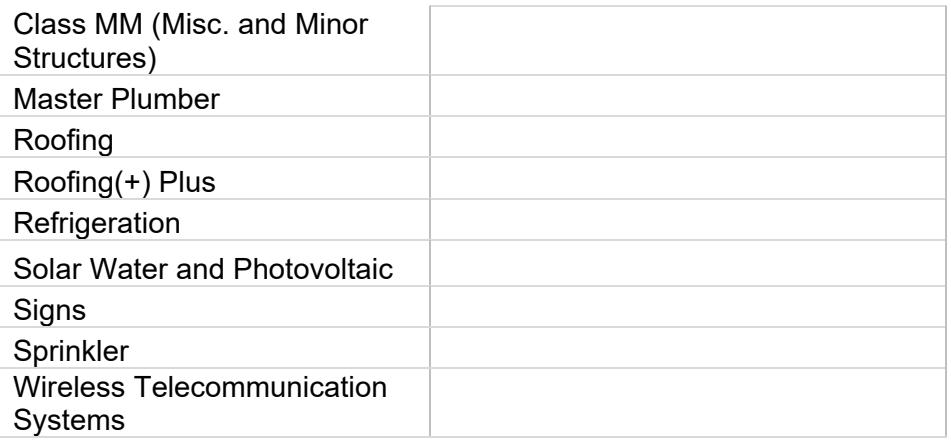

Still have questions about your license type? Please contact contractor licensing@fcgov.com.